# $\blacksquare$

Tap **Dial**, as outlined.

# 2

Key in the number, as outlined.

# B

When the number has been keyed in, tap the **Call** key to place the call.

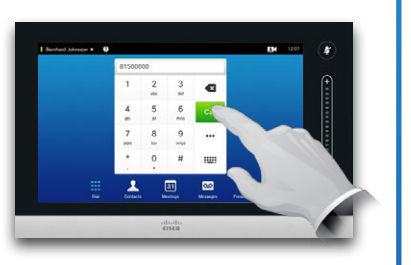

# Keyboard layout

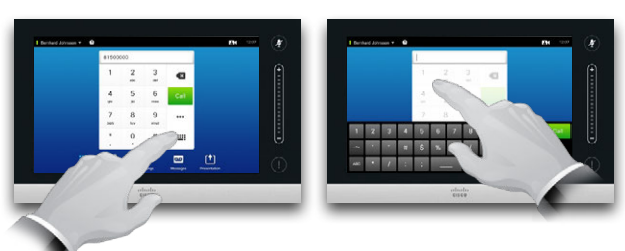

Tap as outlined to go betwen dialpad and alphanumerical keyboard.

# Calling someone **Using the list of contacts to call**

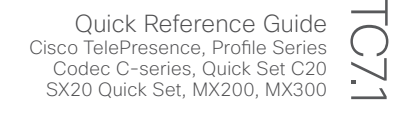

 $\triangle$ 

Add to

Favorites  $\mathbf \Xi$ 

Call Rate<br>1920 kbps

Call

 $\lambda$ 

Edit & Call

 $\times$ Remove from<br>History

To search for someone, tap here to invoke the virtual keyboard and then key in the name or number. Matches will appear as you type. All three lists will be examined for possible matches.

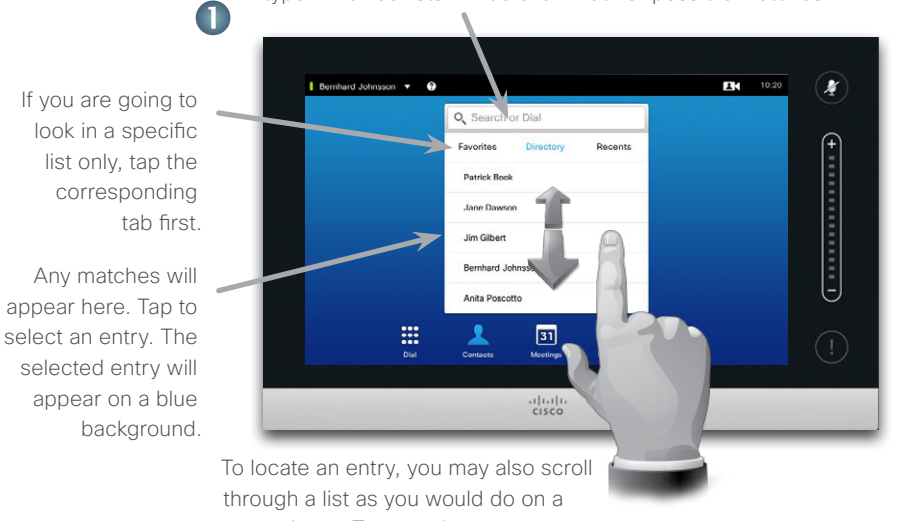

# smartphone. Tap to select an entry.

# Initiating a video conference (optional feature)

## Method A (Multisite):

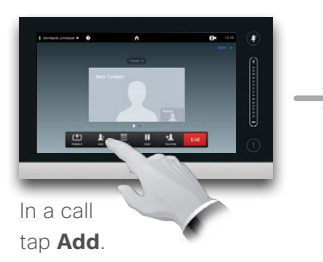

## Method B (MultiWay/CUCM):

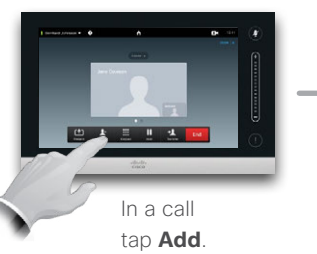

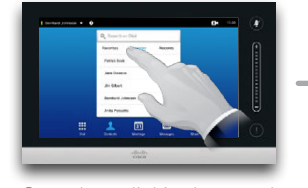

Search or dial in the usual way.

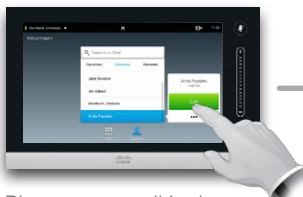

Place a new call in the usual way.

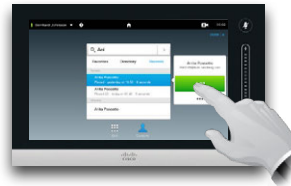

Tap **Add** to turn the current call into a conference.

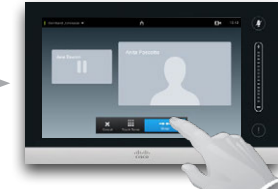

Tap **Merge** to turn the current call into a conference.

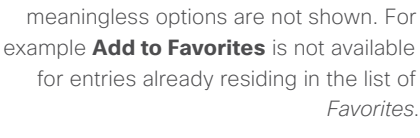

When an entry has been located and selected the *Call* menu will appear. Tap **Call** to place the call. There are some options available. These are always context sensitive, which means that

2

Repeat the procedure to add more participants.

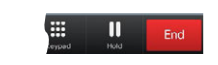

Tap **END** to terminate the conference.

Repeat the procedure to add more participants.

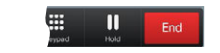

Tap **END** to terminate the conference.

## Sharing content A tour of the Touch pad

Quick Reference Guide Cisco TelePresence, Profile Series Codec C-series, Quick Set C20 SX20 Quick Set, MX200, MX300 TC7.1

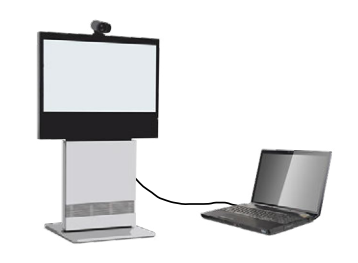

Make sure your source is connected and on. Tap **Presentation**, as outlined.

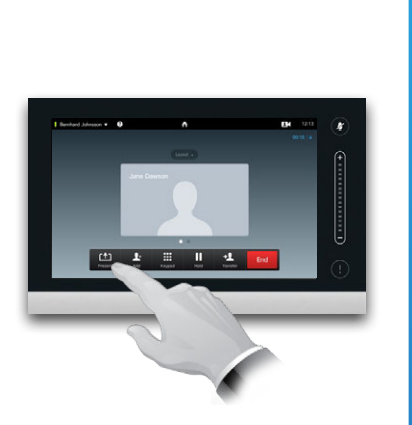

Make sure your presentation source is switched on and connected to the video system before you tap

**Presentation**.

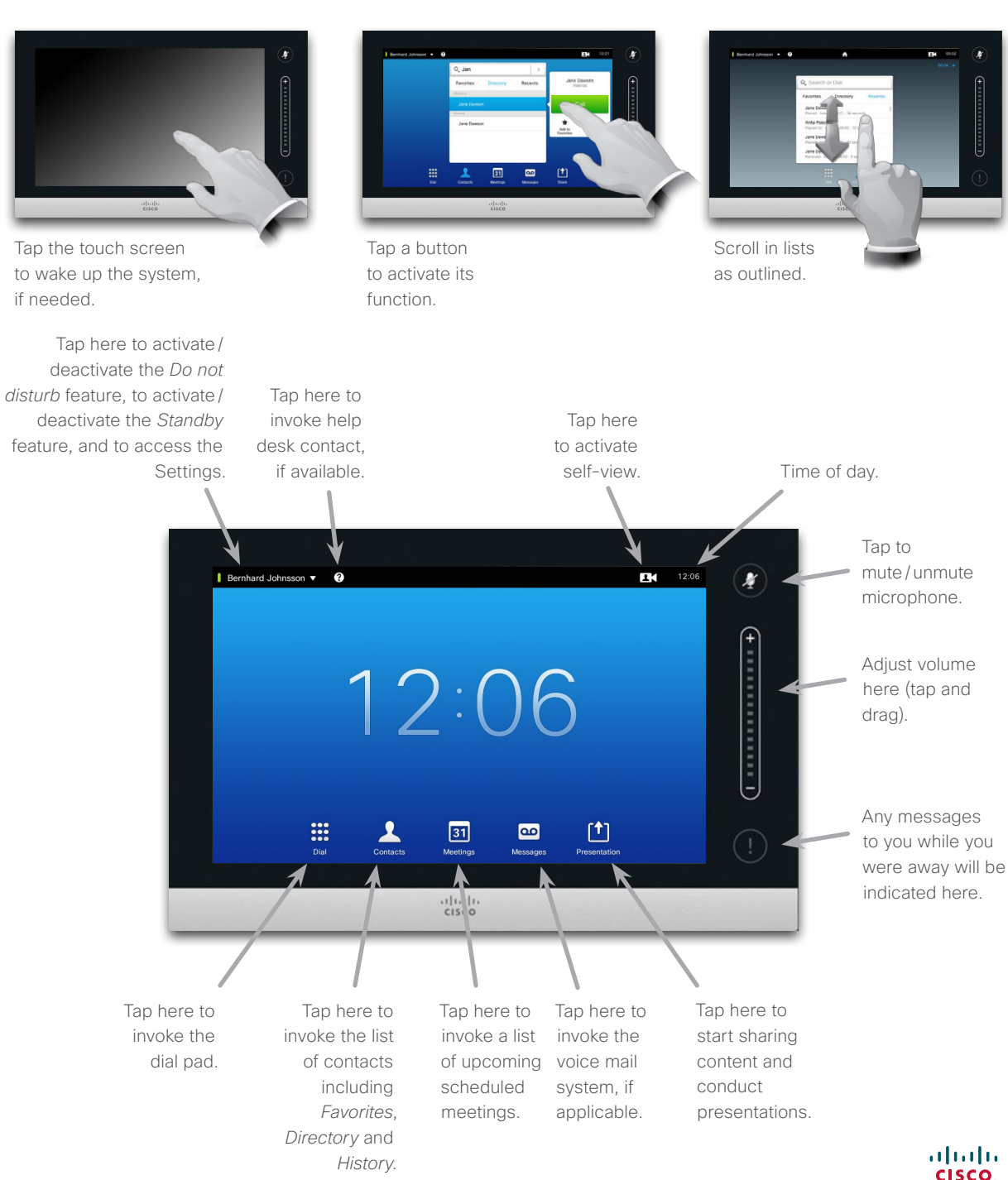

2

Scroll horizontally (**a**), if needed, to locate the required source, as outlined. Then tap **Present** (**b**). You should now see the presentation on the screen.

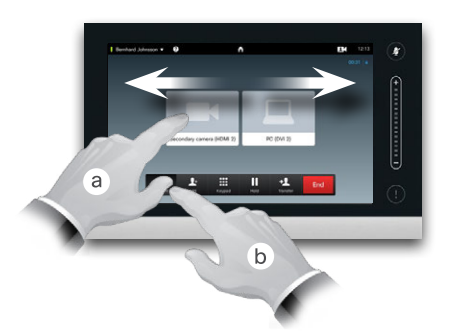

3

When the presentation is over, tap **Stop Presenting**, as outlined.

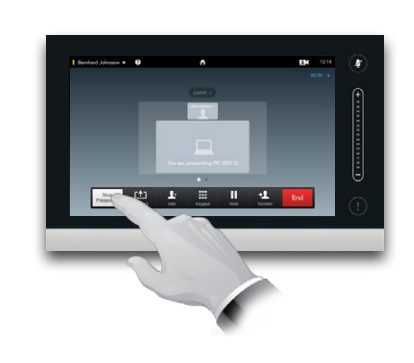